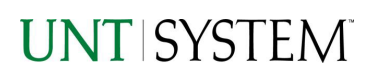

<span id="page-0-0"></span>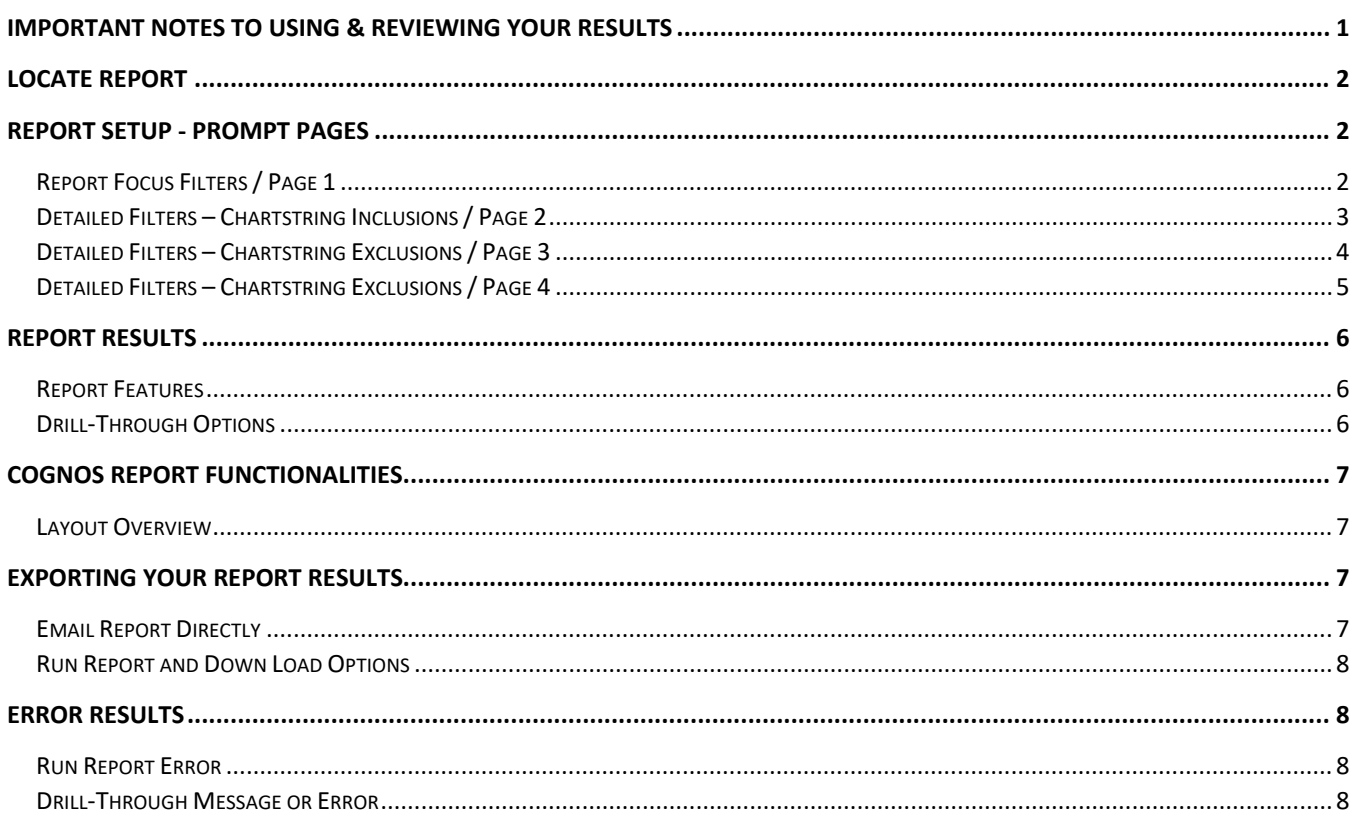

### Important Notes to Using & Reviewing Your Results

- Notes  $\bullet$ 
	- **O** Data Population

This report is populated with data from the  $FINANCE - 11$  package.

#### o Items without a Budgeted Amount

All Actuals will print to the report regardless of the corresponding Budget Account possessing a dollar amount or zero entry.

#### o Actuals

Actuals are from approved and posted transactions.

### Locate Report

1. From the Budget & Planning **[Reporting Page](https://finance.untsystem.edu/budget-and-planning/reporting/index.php)**, locate

["FIN005b – Requisitions \(Search By Req\)"](https://cognospd.admin.unt.edu/bi/?pathRef=.public_folders%2FUniversity%2Bof%2BNorth%2BTexas%2BSystem%2FPurchasing%2F-----%253EFIN005b%2B-%2BRequisitions%2B%2528Search%2BBy%2BReq%2529)

**2. Login** to IBM Cognos to run the report.

## Report Setup- Prompt Pages

## Report Setup - Prompt Pages

All initial **Landing Pages** for reports on the Cognos System will appear similar in format. You will have a set of filtering choices based on the source's available data.

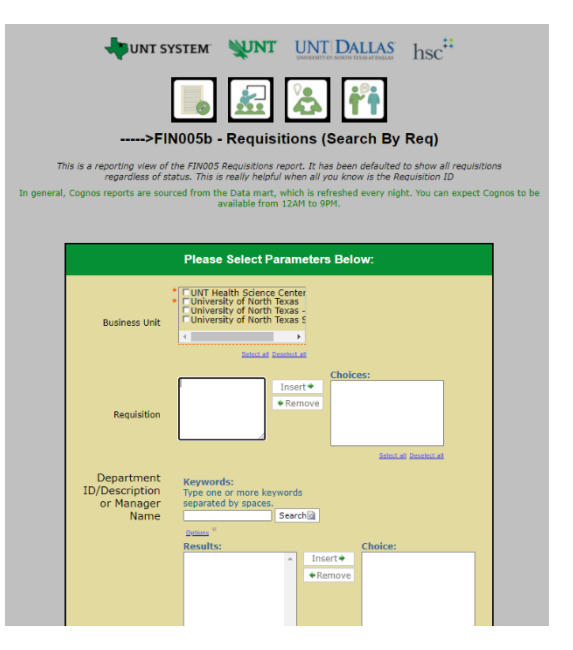

#### REPORT FOCUS FILTERS / PAGE 1

1. Select your parameter choices. (No parameters within this report are required).

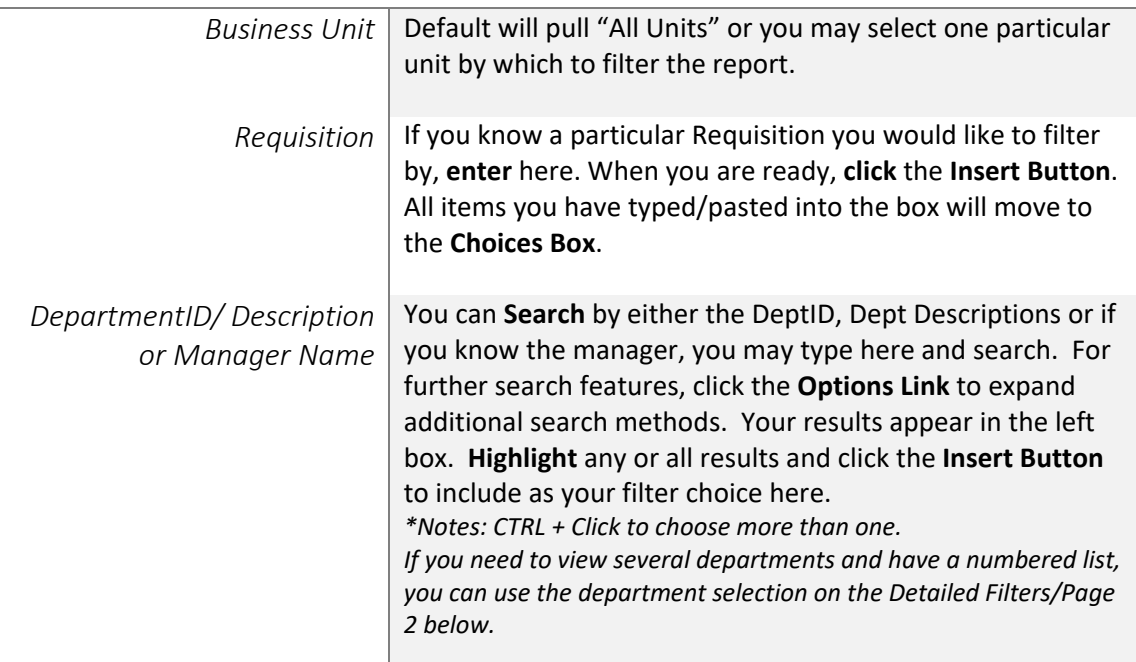

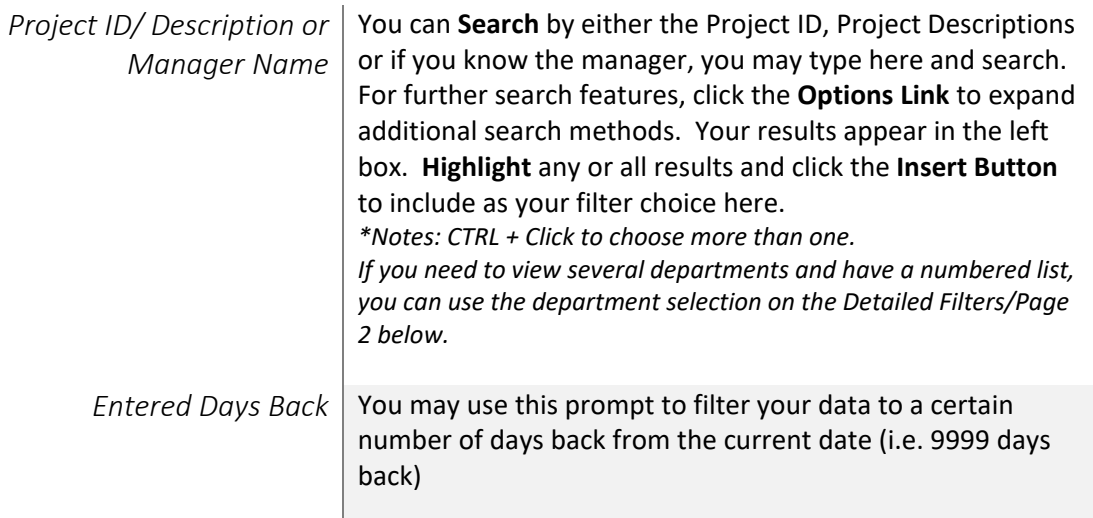

2. If you are satisfied with your choices and do not need to engage Detailed Filters, click the **Finish Button**. Otherwise, to run by other FoaPs elements, click the **Next Button**.

#### DETAILED FILTERS – CHARTSTRING INCLUSIONS / PAGE 2

3. Select your parameter choices.

*Remember that prompts filter your data. By entering values into the prompts you narrow the result sets. Start off by casting a wide net by only using one prompt. You can always rerun the report with additional prompt to narrow the results as needed.*

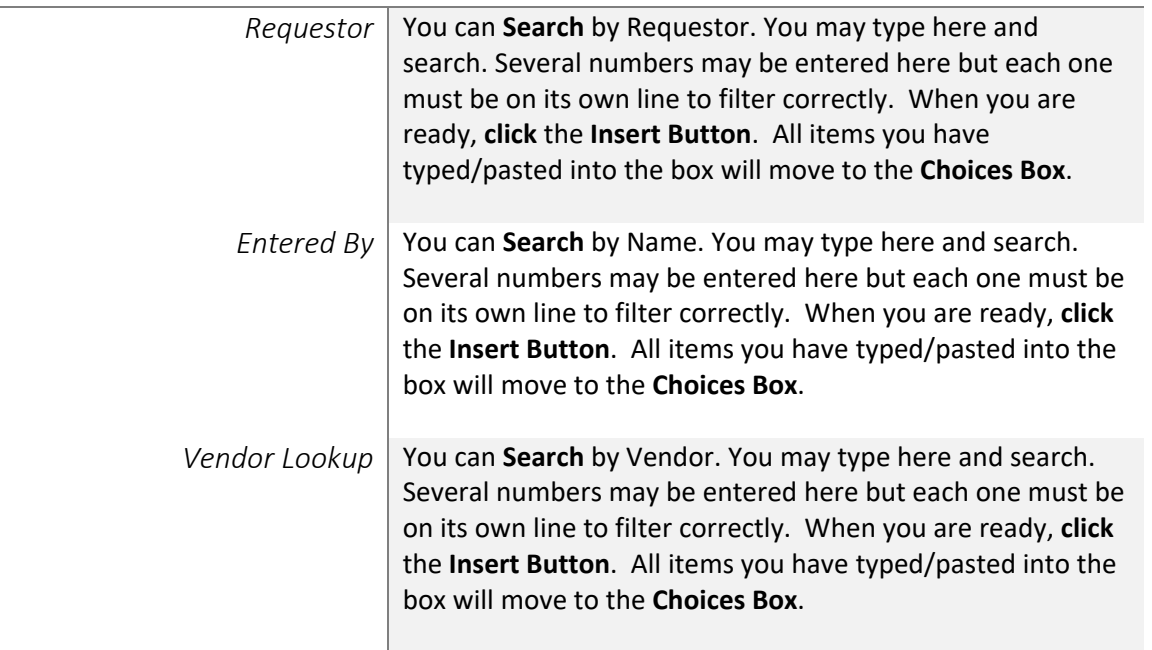

## **UNT SYSTEM**

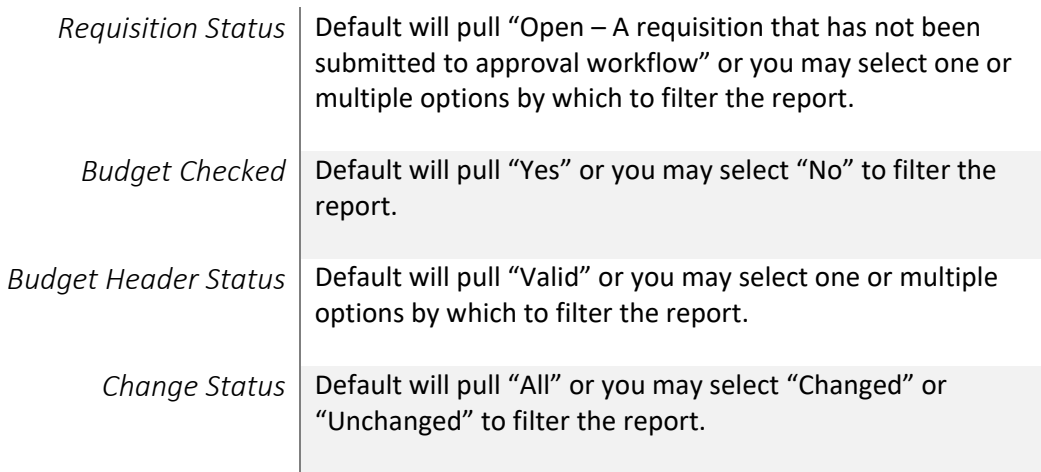

4. If you are satisfied with your choices and do not need to engage FOAPs exclusion Filters, click the **Finish Button**. Otherwise, to run by excluding particular FoaPs elements, click the **Next Button**.

#### DETAILED FILTERS – CHARTSTRING INCLUSIONS / PAGE 3

5. Select your parameter choices.

*Remember that prompts filter your data. By entering values into the prompts you narrow the result sets. Start off by casting a wide net by only using one prompt. You can always rerun the report with additional prompt to narrow the results as needed.*

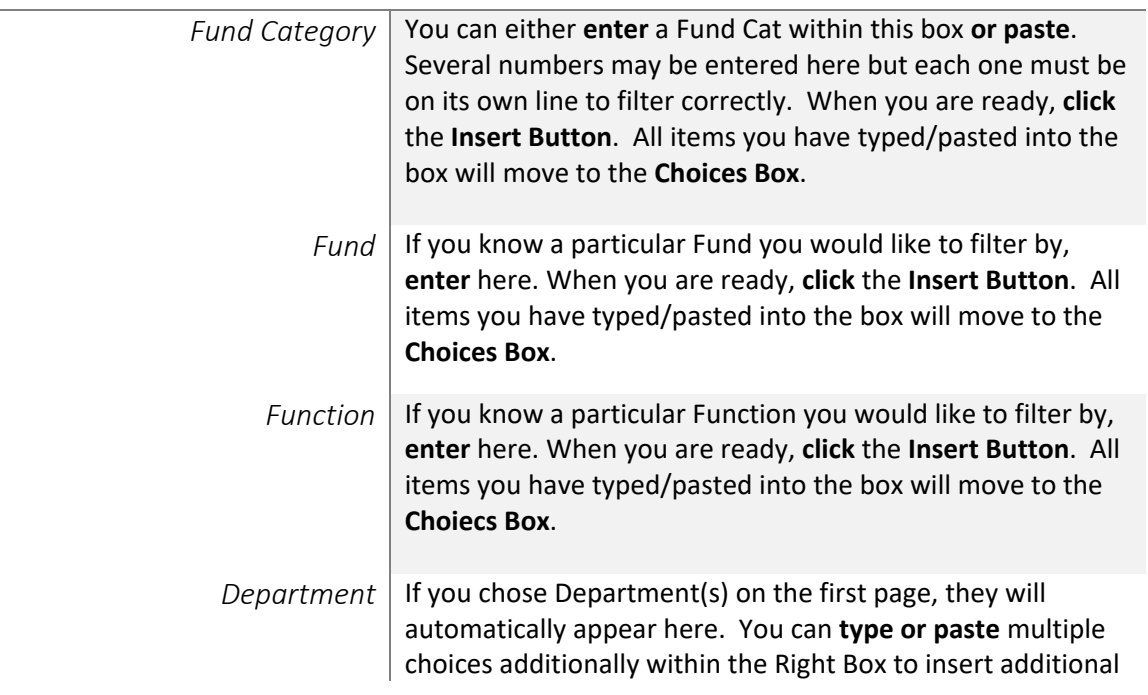

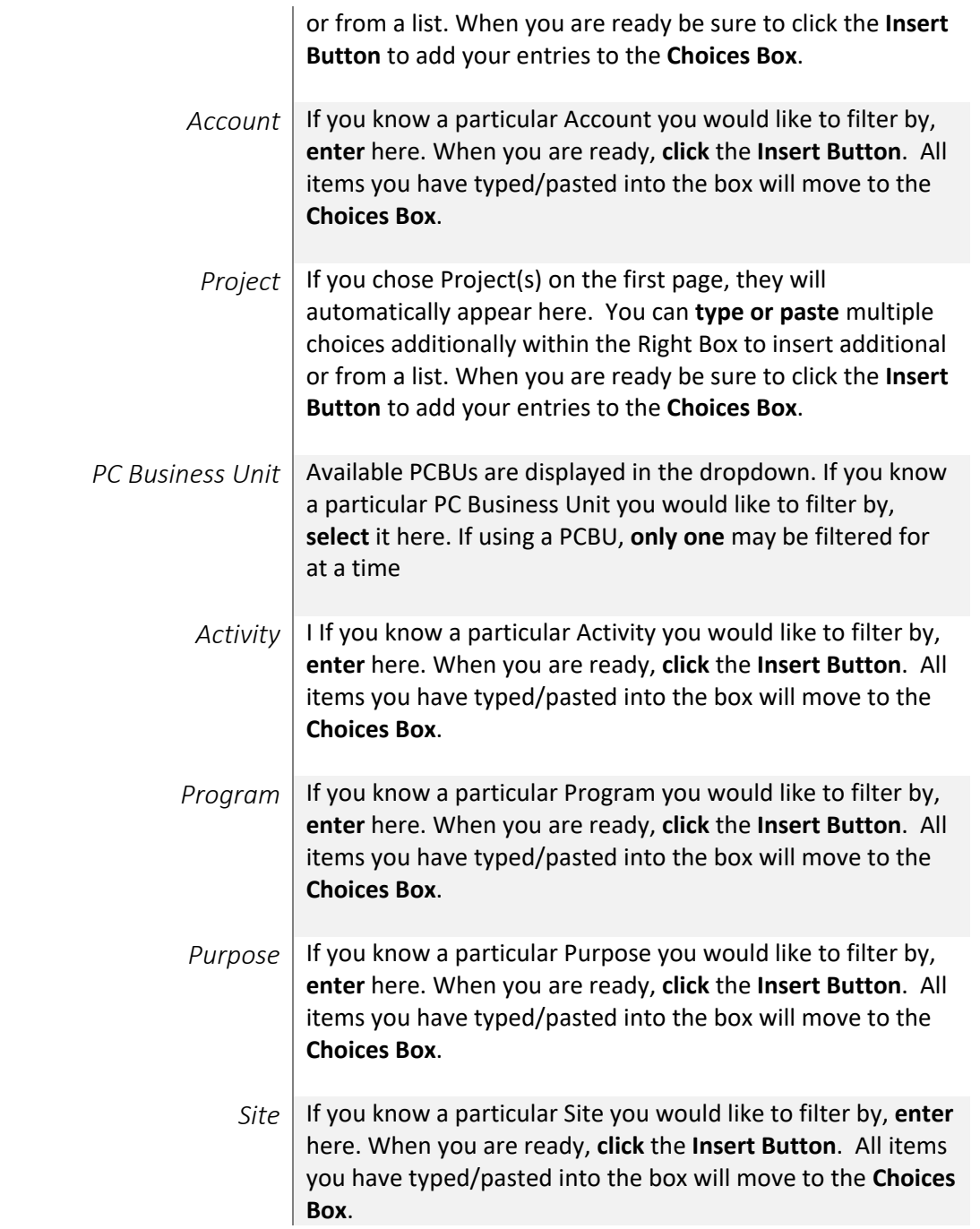

4. If you are satisfied with your choices and do not need to engage FOAPs exclusion Filters, click the **Finish Button**. Otherwise, to run by excluding particular FoaPs elements, click the **Next Button**.

DETAILED FILTERS – CHARTSTRING EXCLUSIONS / PAGE 4

6. Select your parameter choices.

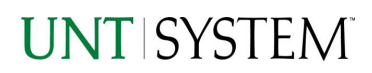

*Remember that prompts filter your data. By entering values into the prompts you narrow the result sets. Start off by casting a wide net by only using one prompt. You can always rerun the report with additional prompt to narrow the results as needed.*

> *Et al....* The strings listed here mirror the Inclusions descriptions listed for the previous page.

7. When you are satisfied with your choices, **click** the **Finish Button** to run the report. *\*If you need to make changes or want to check your filters, you can click the Back Button at any time to review and click the Finish Button from any point without having to re-enter your information.*

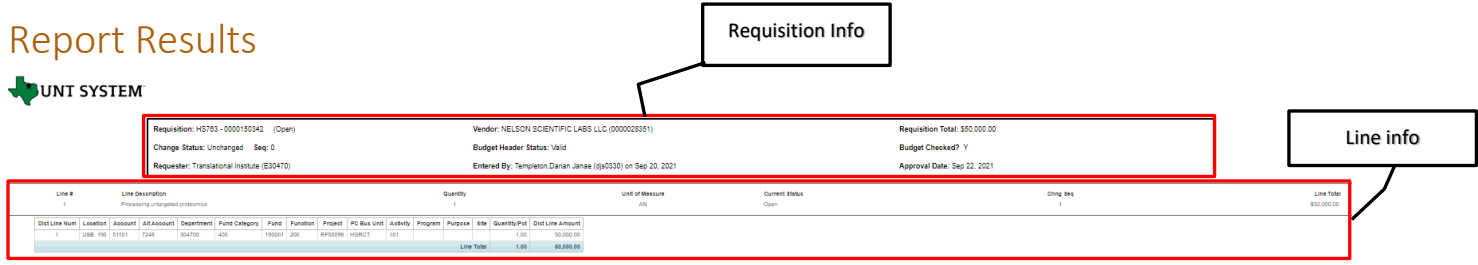

#### REPORT FEATURES

- The report will show requisition information such as vendor, requester, budget checked, total, and line information
- Requisition Info at the top shows a requisition's overall information
- Line info at the bottom will show all the lines relevant to the requisition and the information with it

#### DRILL-THROUGH OPTIONS

• There is no drill-through functionality

## Cognos Report Functionalities

#### LAYOUT OVERVIEW

- Report results are typically displayed in an interactive HTML on screen style.
- Based on your selections, if any, the report will only display results that match your initial filtering choices.
- Reports on screen may combine the Level Number result with the Description for that level in one single column. *(Report results exported to XLS will break these out, see Run Report and Down Load section below.)*
- If there is an error in your request or no results can be produced, you get a return message showing the parameters you chose that produced these results. *(See th[e Error Results section](#page-7-0) below for more information or to troubleshoot.)*

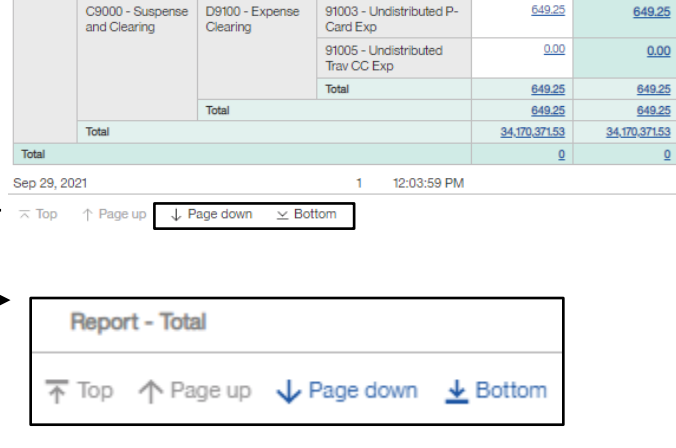

- Use the **"Page Down" Link** at the bottom left to see additional pages (if any).
- Use the **"Bottom" Link** to skip to the last page of **Applied Parameters** where you can review what your filtering choices were on the initial **Prompt Page** selections. Use the **"Top" Link** then to return to your first page.

# Exporting Your Report Results

## Exporting Your Report Results

In the upper left hand or right hand of the toolbar on your screen, you will see options to run report and view your results.

## EMAIL REPORT DIRECTLY

Click the **"Share"** symbol dropdown (next to the bell) on the upper right hand of the toolbar on your screen to select **"Email".** Fill in the desired email address, any additional information, and your onscreen results will be emailed from within the Cognos program.

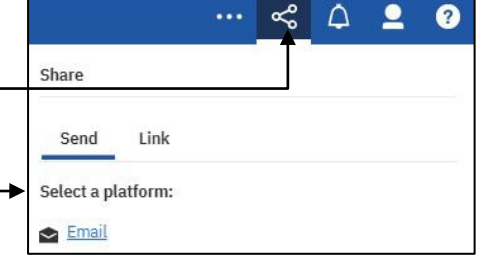

E

♦

e

**A** Run HTML

#### RUN REPORT AND DOWNLOAD OPTIONS

**Click** on the **"Run as"** button (white circle) on the upper left hand of the toolbar of your screen to see selections for running or exporting your results:

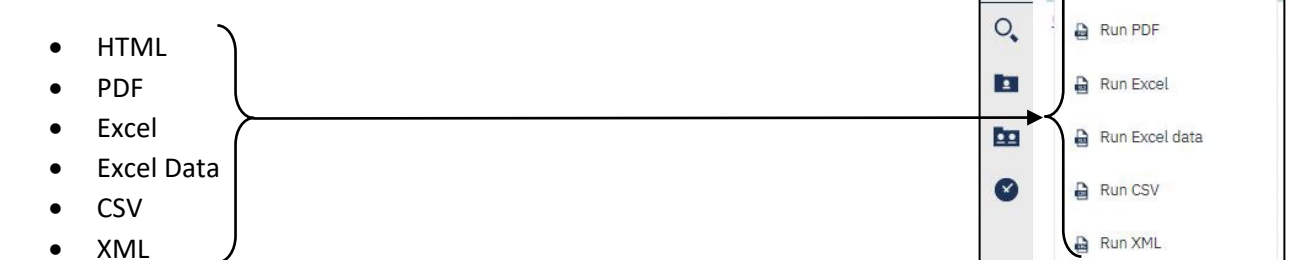

# Error Results

### <span id="page-7-0"></span>Run Report Error

The following is an example of the standard results message when Cognos cannot determine a match for your requested filters:

*No data available for the parameters chosen, please review the parameters below: Fund Cat: 876*

The selection you have made on the prompt page is listed automatically below the "No Data" message. Again, to re-run the report with a different selection, **click** on the "**Run as"** button on the upper left hand of the toolbar on your screen, and then **click** on the **Reset prompts and run** option (see note below for further instruction).

## Drill-Through Message or Error

The message below will be displayed when a zero amount without supporting details is clicked on during a drill through. The same message will be displayed when a drill through has error. If that happens, the statement below, **"The amount you clicked on was,"** will match the amount clicked on the report.

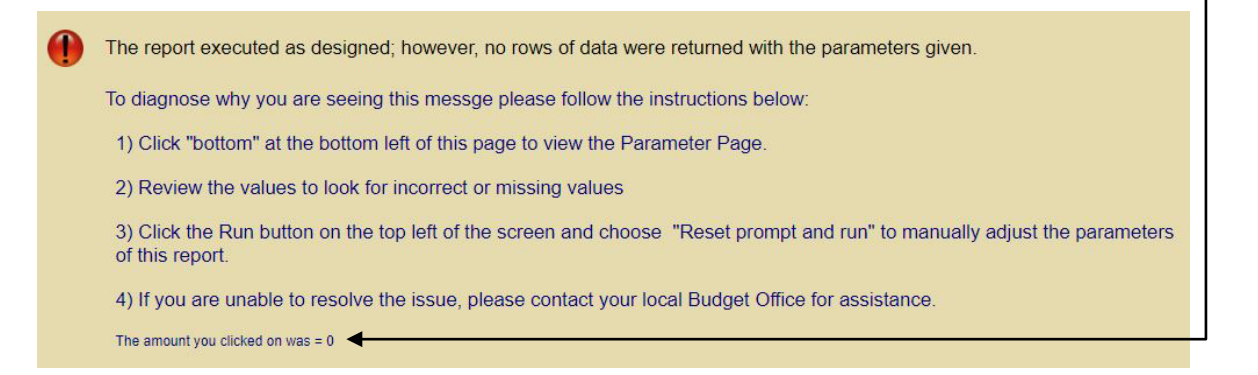